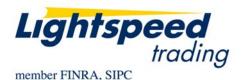

TO: LIGHTSPEED TRADING CUSTOMERS/TRADERS

FROM: OPERATIONS GROUP

SUBJECT: NEW LIGHTSPEED TRADER VERSION 8.0.20

**DATE:** 10/11/2012

The New Lightspeed Trader Version 8.0.20 is now available for download.

### How do I download the version?

If you have a 64 bit Operating System, download the 64 bit version of Lightspeed here: https://download.lightspeed.com/Lightspeed8.0.20w32.msi

32 bit users can download the latest version of Lightspeed here: <a href="https://download.lightspeed.com/Lightspeed8.0.20x64.msi">https://download.lightspeed.com/Lightspeed8.0.20x64.msi</a>

Or upgrade to latest version from the About tab, as seen below:

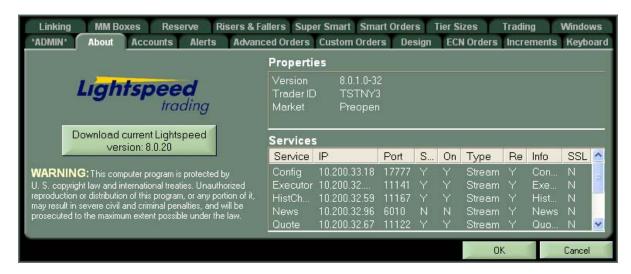

Clicking the above button will download the latest version of Lightspeed Trader to your Desktop. Log out and run the install at your convenience.

# What changes should I look for related to complex options?

Lightspeed Trader now allows the user to build and send complex options strategies like spreads, strangles, covered calls and protective puts in a single order. Use the following new tools to send and manage your complex orders:

### Complex Options Order Entry Window (COE)

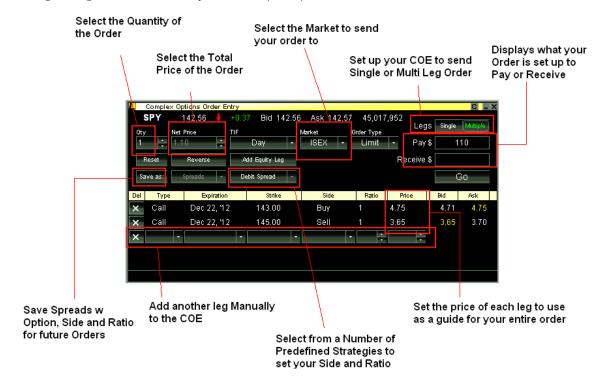

- Click X to delete the leg
- Double Click on Bid/Ask/ Last to have the leg price turn yellow and dynamically update
- Remember that the Leg Price is only a guide, the Net Price of the Entire order is the price of your complex order
- The Ratio quantity must always be the lowest common denomination. Use the Quantity field at the top of the window as the multiple for your order.
- Multiselect in an option chain to add options to your COE. Select from a default strategy or create your own.
- Multiselect in your positions window to load options to COE

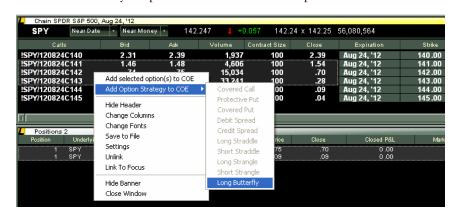

### Configuring the Complex Order Entry Window:

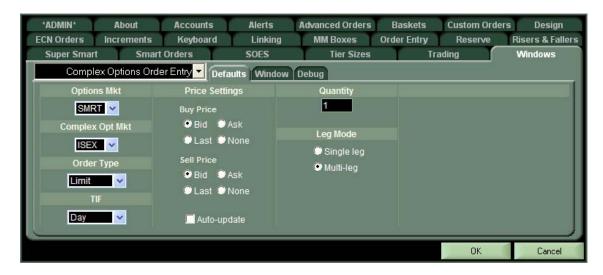

- Set default market for Single Leg and Complex Orders
- Set default Order Type (Stop, Limit, Market)
- Set Default TIF (Day, FOK)
- Set Default Price when Buying and Selling (Bid, Ask, or Last)
- Set COE to Auto-Update as your default target price updates (Bid, Ask, Last)
- Set a Default Quantity for your Orders
- Set a Default Mode for new Complex Option Order Entry Windows (Single or Multi Leg)

### **Executions Window**

Use this new window to see the requirements on open orders and trades in each underlier.

- Use the basic view to see all trades on the day broken down by individual fill.
- Use the Strategy view to manually break and hedge eligible positions. Select any 2 positions to manually hedge the whole or a portion of the position. Select any row to break an already existing hedge.
- Pin positions to keep them hedged or broken for remainder of log in session
- Right click to Auto-hedge

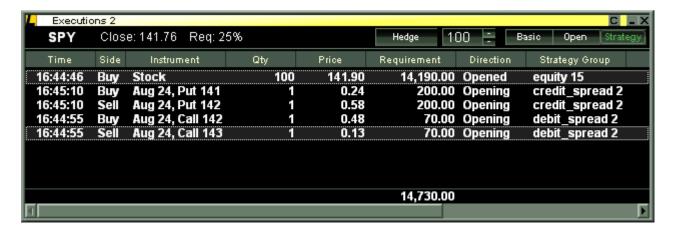

### **Auto-Hedge Controls**

The default setting for Lightspeed Trader is to auto-hedge your options strategies dynamically as orders are placed and executed. Users can select to turn-off auto-hedging on the Trading tab > Confirms subtab. Users can also select only 'Single Order' hedging here, this will only hedge strategies that are entered as one complex order.

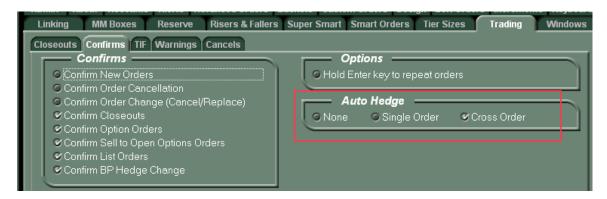

## Cancel All for Underlier, Cancel All Buy/Sells for Underlyer

Map new cancel keys to hotbutton or keyboard tab for faster options trading

### **Enhanced Order Window**

The Orders window is enhanced for complex options orders. Click on the + or arrow right on a complex order to see it broken down by leg.

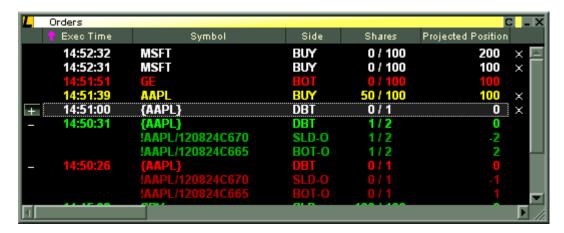

# What other non-options-related changes should I look for?

#### Cancel Buttons in Orders Window

Turn on cancel buttons in the Orders Window in the Trading tab > Cancels subtab. Cancel buttons will appear to right of each order, as seen in picture below.

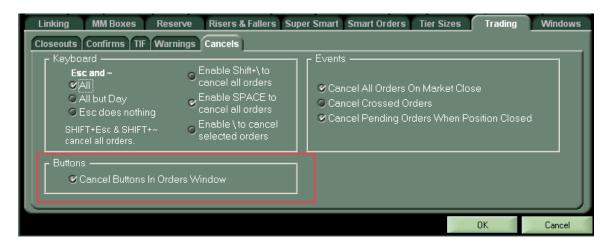

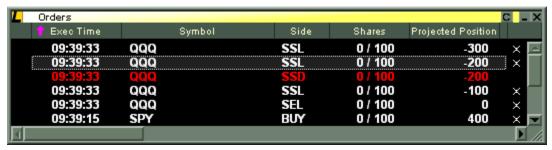

### Projected Position Column in Order Book

As seen in order book above.

# Closeout Selected in Positions page right-click menu

Select individual positions to closeout from your positions page.

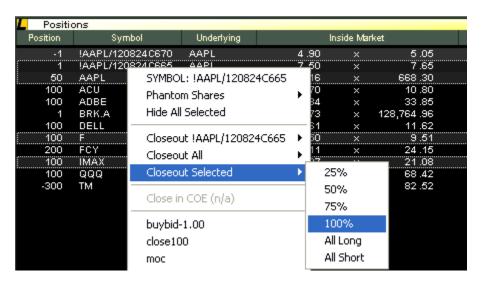

### New Group Icon in Palette and New Menu

Use the New Group icon to open up a group of windows all linked to a new Level 2. This is to facilitate easier layout creation.

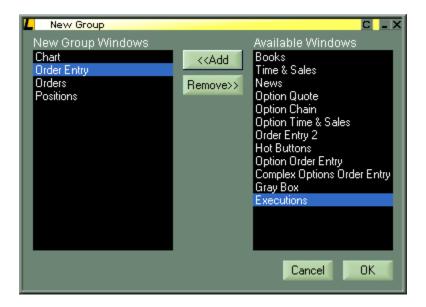

# Option to turn off Superscript in OE Pop up and Messages window

Check "No Superscript Prices" in the bottom left corner of the Design tab to turn off superscript in the OE Popup and Messages Window.

### Before:

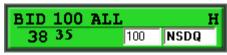

### After:

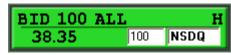